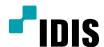

# IDIS Solution Suite

Software Manual

Video Wall Service

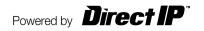

# Before reading this manual

This Operation Manual provides instructions for using IDIS Solution Suite, a network integration solution enabling remote control of network cameras and video servers.

References to IDIS Solution Suite system throughout this Operation Manual mean the computer system on which the IDIS Solution Suite program is running. References to device mean a network camera or a network video server. Following program is provided in addition to IDIS Solution Suite:

**Start** > **IDIS Solution Suite** > **Utility** > **ProblemReporter** (contact your IDIS Solution Suite distributor for the **SecretKey**.)

#### Copyright

© 2016 IDIS Co., Ltd.

IDIS Co., Ltd. reserves all rights concerning this operation manual.

Use or duplication of this operation manual in part or whole without the prior consent of IDIS Co., Ltd. is strictly prohibited.

The information in this manual is believed to be accurate as of the date of publication even though explanations of some functions may not be included. We are not responsible for any problems resulting from the use thereof. The information contained herein is subject to change without notice. Revisions or new editions to this publication may be issued to incorporate such changes.

#### **Registered Trademarks**

IDIS is a registered trademark of IDIS Co., Ltd.

Other company and product names are registered trademarks of their respective owners.

#### In-Text

| Symbol       | Туре    | Description                                           |  |
|--------------|---------|-------------------------------------------------------|--|
|              | Caution | Important information concerning a specific function. |  |
| $\checkmark$ | Note    | Useful information concerning a specific function.    |  |

#### **WEEE (Waste Electrical & Electronic Equipment)**

#### **Correct Disposal of This Product**

(Applicable in the European Union and other European countries with separate collection systems)

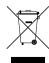

This marking shown on the product or its literature, indicates that it should not be disposed with other household wastes at the end of its working life. To prevent possible harm to the environment or human health from uncontrolled waste disposal, please separate this from other types of wastes and recycle it responsibly to promote the sustainable reuse of material resources.

Household users should contact either the retailer where they purchased this product, or their local government office, for details of where and how they can take this item for environmentally safe recycling.

Business users should contact their supplier and check the terms and conditions of the purchase contract. This product should not be mixed with other commercial wastes for disposal.

# **Table of Contents**

| 1   | Part 1 – Introduction                                   | 4        |
|-----|---------------------------------------------------------|----------|
|     | System Diagram                                          | 5        |
| - 1 | Video Wall Service Registered on Administration Service |          |
|     | Video Wall Service Registered on Federation Service     | 6        |
|     | Part 2 - Installation                                   | 7        |
|     | Product Information                                     |          |
|     | Package Contents                                        |          |
|     | System Requirements                                     | 7        |
|     | Installation                                            | 9        |
|     | Server System                                           | 9        |
|     | Agent System                                            | 13       |
|     | Uninstall                                               | 15       |
| 3   | Part 3 - Getting Started                                | 17<br>17 |
| 1   | Part 4 - Monitoring Using the Agent Program             | 23       |
| +   | Registering Video Wall Agent System                     |          |
|     | Registering Agent System                                |          |
|     | Setting up Video Wall Agent Setup                       | 26       |
|     |                                                         |          |
|     | Connecting to Agent System                              |          |
|     |                                                         | 27       |
|     | Monitoring Video and Playing Back Recorded Video        | 27       |

#### Part 1 – Introduction

This document describes installation and operation of IDIS Solution Suite Video Wall software, which is designed to be used with IDIS Solution Suite Standard or IDIS Solution Suite Federation software.

The video wall service allows you to control monitoring on multiple monitors with network keyboards for centralized monitoring in a surveillance center.

If the video wall service is registered on an administration service, the IDIS Solution Suite system allows you to control monitoring for devices registered on the administration service. If the video wall service is registered on a federation service, the IDIS Solution Suite system allows you to control monitoring for devices registered on the all administration services that are registered on the federation service.

Number of video wall services, video wall agent systems and monitors are as follows:

- · Video Wall Service Registration: Maximum of four per administration or federation service
- Video Wall Agent System Registration: Maximum of 64 per video wall service depending on the type and number of the WIBU-Keys. Ask your dealer or distributor about the number of video wall agent system that can be registered using your IDIS Solution Suite software.
- Monitor Registration: Maximum of 6 per video wall agent system

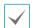

- This product includes software developed by the OpenSSL Project for use in the OpenSSL Toolkit (http://www.openssl.org/).
- The software included in this product contains some Open Sources. You may obtain the complete corresponding source
  code from us. See the Open Source Guide on the software CD (OpenSourceGuide\OpenSourceGuide.pdf) or as a
  printed document included along with this document.

# **System Diagram**

#### **Video Wall Service Registered on Administration Service**

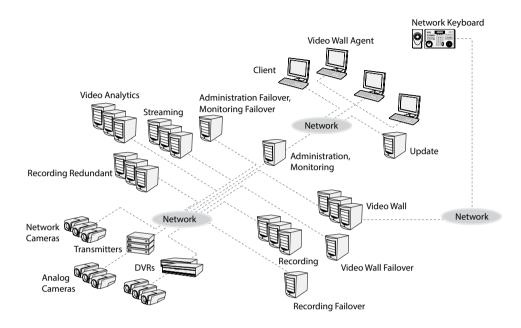

#### **Video Wall Service Registered on Federation Service**

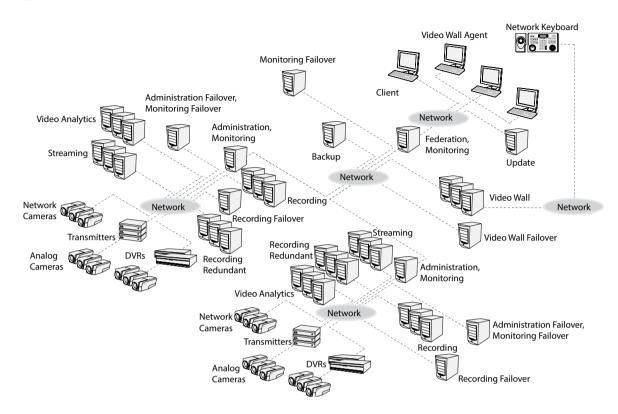

#### Part 2 - Installation

#### **Product Information**

#### **Package Contents**

- Installation CD
- User's Manual
- WIBU-Key (USB Dongle)

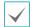

- If a **WIBU-Key** is removed from a video wall server, the video wall service and video wall agent program might not work properly.
- When you connect or remove a **WIBU-Key**, stop running the video wall service first.

#### **System Requirements**

#### Server System

|     | Recommended                                                                                                    |  |
|-----|----------------------------------------------------------------------------------------------------|--|
| OS  | Microsoft <sup>®</sup> Windows <sup>®</sup> XP 32-bit/Vista (Home Standard, Business, Ultimate, Enterprise),<br>Microsoft <sup>®</sup> Windows <sup>®</sup> 7 (Home Premium, Professional, Ultimate), Microsoft <sup>®</sup> Windows <sup>®</sup> 8 (Pro,<br>Enterprise), Microsoft <sup>®</sup> Windows <sup>®</sup> Server 2003/2008/2012 |  |
| СРИ | Intel Core i5-3570 3.30GHz/Intel Xeon E3 or faster (4cores or more)                                                                                                    |  |
| RAM | 2 GB or more                                                                                                    |  |
| VGA | AMD Radeon™ HD 2400 or NVIDIA GeForce FX5500 (AMD recommended) (1280x1024, 32bpp or higher)                                                                                                    |  |
| HDD | 2 GB or more free space for each service (for example, 4 GB or more free space when installing video wall and update services)                                                                                                    |  |
| LAN | Gigabit Ethernet or faster                                                                                                    |  |

#### **Agent System**

|     | Recommended                                                                                                    | Minimum                                                                                             | Fisheye Dewarping                                                                                                    |
|-----|----------------------------------------------------------------------------------------------------|----------------------------------------------------------------------------------------------------|----------------------------------------------------------------------------------------------------|
| os  | Microsoft <sup>®</sup> Windows <sup>®</sup> 7 64-bit<br>(Home Premium, Professional,<br>Ultimate) (Microsoft <sup>®</sup> Windows <sup>®</sup> 8<br>(Pro, Enterprise) compatible) | Microsoft <sup>®</sup> Windows <sup>®</sup> XP Home<br>SP 3                                         | Microsoft <sup>®</sup> Windows <sup>®</sup> 7 64-bit<br>(Home Premium, Professional,<br>Ultimate) (Microsoft <sup>®</sup> Windows <sup>®</sup> 8<br>(Pro, Enterprise) compatible) |
| CPU | Intel Core i5-3570 3.30GHz or faster                                                                                                    | Intel Core 2 Duo E7200 2.53 GHz<br>or faster                                                        | Intel Core™ i7-3770 3.40 GHz or faster                                                                                                    |
| RAM | 4 GB or more                                                                                                    | 2 GB or more                                                                                        | 8 GB or more                                                                                                    |
| VGA | AMD Radeon™ HD 3650 or<br>NVIDIA GeForce GTX650 (AMD<br>recommended) (1280x1024,<br>32bpp or higher)                                                                              | AMD Radeon™ HD 2400 or<br>NVIDIA GeForce FX5500 (AMD<br>recommended) (1024x768, 24bpp<br>or higher) | AMD Radeon™ HD 7700 or<br>NVIDIA GeForce GTX650 or higher<br>(1024x768, 24bpp or higher), multi<br>monitor                                                                        |
| HDD | 6 GB or more free space                                                                                                    | 1 GB or more free space                                                                             | 6 GB or more free space                                                                                                    |
| LAN | Gigabit Ethernet or faster                                                                                                    | 10/100 Mbps Ethernet or faster                                                                      | Gigabit Ethernet or faster                                                                                                    |

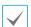

- In this document, the **Server or Server System** refers to a PC on which a IDIS Solution Suite service is running. The **Agent System** refers to a PC running the Agent program.
- The IDIS Solution Suite service (except for the video analytics service) is installed and operates in 32-bit or 64-bit compatibility mode. The video analytics service and other IDIS Solution Suite programs (Client and Service Manager, etc.) are 32-bit applications.

#### Installation

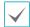

Disable your PC's Windows power saving function:

Start menu → Power Options → set both Turn off
the display and Put the computer to sleep to Never
(Power Options → Power Schemes tab → set both
Turn off monitor and Turn off hard disks to Never
when using the Microsoft\* Windows\* XP operating
system).

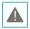

- It is not possible to install the Agent program on the same PC as IDIS Solution Suite services or Client program.
- If an older version of IDIS Solution Suite software is installed on your computer, a screen appears asking you to upgrade the software. In this case, you are required to upgrade the software according to the instructions in the screen.

#### **Server System**

- 1 Insert the software CD in the video wall server.
- 2 Run the **Setup.exe** file of the software CD.

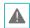

The **User Account Control** window might appear when using the Microsoft\* Windows\* Vista or later operating system. Click **Allow** and install the software following the instructions.

3 Select the language in which to run the program and then click **OK**.

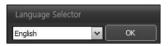

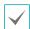

- To properly display the selected language, your PC's operating system should be set to support the selected language.
- To change the IDIS Solution Suite program's language after the software has been installed, select Language Selector in the IDIS Solution Suite → Utility folder of the Start menu before running the IDIS Solution Suite program.
- 4 When the following screen appears, select Install and click Next.

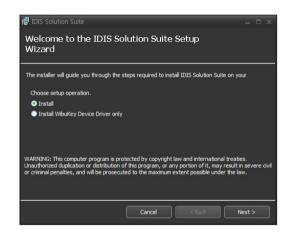

5 Select Video Wall Service and click Next.

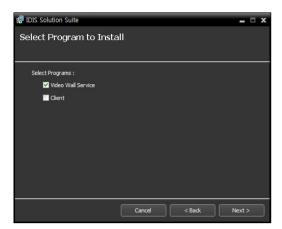

Designate the folder path to install the services. Clicking the **Disk Usage...** button shows the available and required disk space for each hard disk drive for the installation. Then click **Next**.

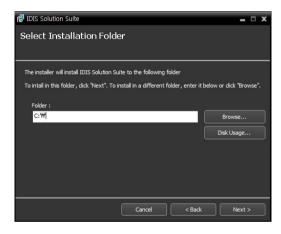

7 Enter the IP address and port number of the administration or federation service and click Next. You can change the settings in the Service Manager program after completing installation if necessary. When the installation is complete, the video wall service is connected to the administration or federation service via the network if both services are operating.

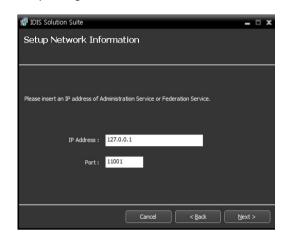

8 When the following screens appear, click **Next**.

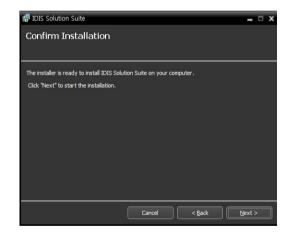

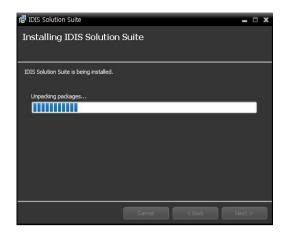

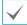

The following screen appears when using Microsoft\* Windows\* Vista or later operating systems. It is recommended that you check the **Disable WS-Discovery Windows Service** (fdPHost, FDResPub) box. If you do not check the box, the IDIS Solution Suite program cannot auto-scan devices using ONVIF™ Conformance protocol when scanning devices for device registration.

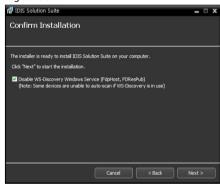

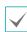

 The following screen appears when the port number of the service being installed is already in use, and the screen displays the port number that will be changed. The changed port number will be applied when the service starts operating after installation.

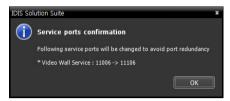

- .NET Framework and the Visual
   C++ Runtime Libraries are installed automatically, and it may take some time.
   This installation step will be skipped if the programs are already installed on your computer.
- Disconnect the WIBU-Key from the server if a WIBU-Key is connected. Then install the WIBU-Key device driver following the instructions.

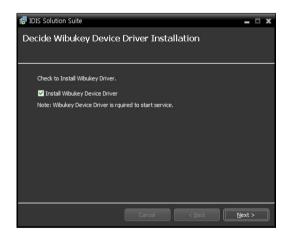

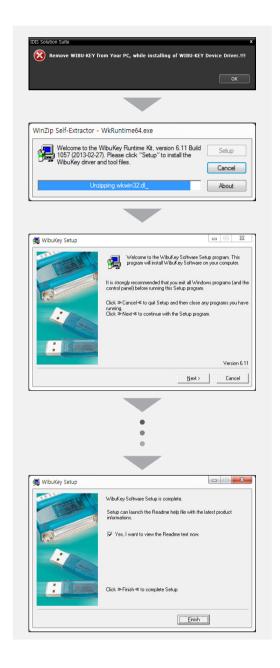

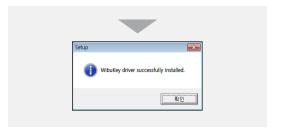

10 When the following screen appears, click the **Close** button to complete the installation.

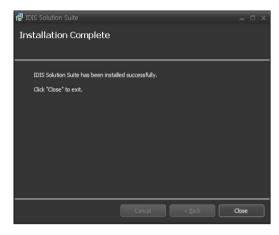

- After successfully installing WIBU-Key device driver, the PC restarts automatically.
- 11 Connect WIBU-Keys to the video wall server.

#### **Agent System**

- Insert the software CD in the video wall server.
- 2 Run the VideoWallAgentSetup.exe file of the software CD.

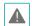

The **User Account Control** window might appear when using the Microsoft Windows Vista or later operating system. Click **Allow** and install the software following the instructions.

3 Select the language in which to run the program and then click **OK**.

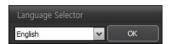

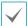

- To properly display the selected language, your PC's operating system should be set to support the selected language.
- To change the IDIS Solution Suite program's
  language after the software has been installed,
  select Language Selector in the IDIS Solution
  Suite 

  Utility folder of the Start menu before
  running the IDIS Solution Suite program.

4 When the following screen appears, select **Install** and click **Next**.

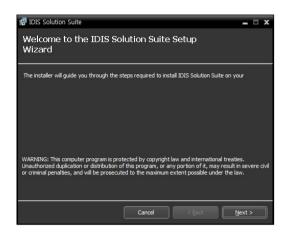

5 Select Video Wall Service and click Next.

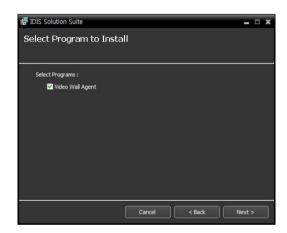

Designate the folder path to install the services. Clicking the **Disk Usage...** button shows the available and required disk space for each hard disk drive for the installation. Then click **Next**.

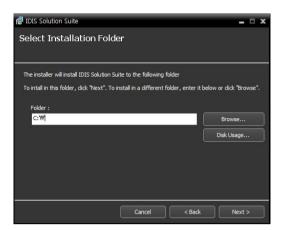

When the following screens appear, click **Next**.

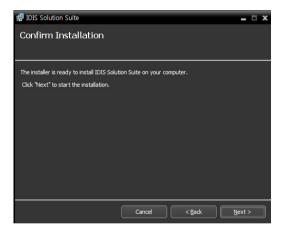

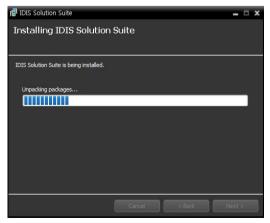

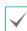

• The following screen appears when using Microsoft\* Windows\* Vista or later operating systems. It is recommended that you check the Disable WS-Discovery Windows Service (fdPHost, FDResPub) box. If you do not check the box, the IDIS Solution Suite program cannot auto-scan devices using ONVIF™ Conformance protocol when scanning devices for device registration.

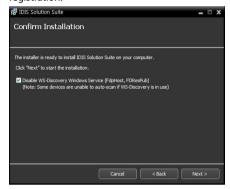

.NET Framework and the Visual
 C++ Runtime Libraries are installed automatically, and it may take some time.
 This installation step will be skipped if the programs are already installed on your computer.

When the following screen appears, click the Close button to complete the installation.

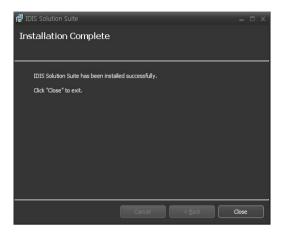

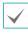

After successfully installing the services, the services, Service Manager program (the Picon is displayed in the notification area of the task bar) and Setup program run automatically.

#### Uninstall

Stop running the services and Agent program first.

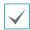

- The IDIS Solution Suite software might not uninstall correctly if you uninstall it while the services or Agent program is running.
- If an Agent system is registered on the service, remove the Agent system before uninstalling the IDIS Solution Suite software. If the Agent system is not removed from the service and all data is deleted while the IDIS Solution Suite software is uninstalled, it is required that you unregister the Agent system in the Agent program. Refer to <u>Setting up Video Wall Agent</u> <u>Setup on page 26</u> for details.

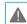

The IDIS Solution Suite software should be uninstalled following the procedures below. If you delete the installation folder manually, the IDIS Solution Suite software cannot be uninstalled or reinstalled.

2 Go to the Start Menu, and click IDIS Solution Suite. Click Uninstall IDIS Solution Suite.

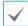

You can uninstall the software by using the software CD. Insert the software CD in the video wall server and run the **Setup.exe** file. Select **Remove** and click **Next**.

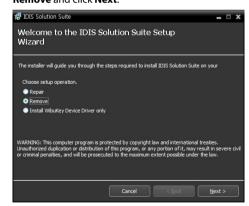

3 Click **OK** when the following screen appears.

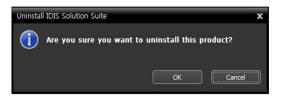

4 Click the Remove All or Do not remove button when the following screen appears. Clicking the Remove All button deletes all saved data including recorded video and previous settings in the system. Clicking the Do not remove button uninstalls the software without deleting any saved data in the system and keeps all saved data in the system.

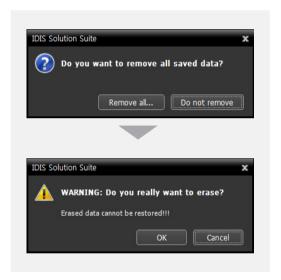

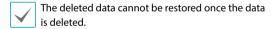

5 Click the **OK** button to complete the uninstall process.

### **Part 3 - Getting Started**

Services should be running on the IDIS Solution Suite server for the IDIS Solution Suite program to operate.

#### **Running Services**

When the services are installed, the services run automatically. You can also start or stop running the services manually. Go to the **Start** Menu  $\rightarrow$  Click **IDIS Solution Suite**  $\rightarrow$  Run the **Service Manager** program.

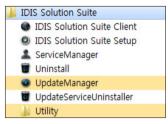

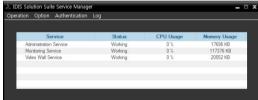

Check the status of services. If any of the services are not listed as **Working** under **Status**, start the services manually. Refer to IDIS Solution Suite Standard User's Manual for details about the **Service Manager** program.

#### **Registering Video Wall Service**

You must register video wall services (max. 8) on the administration or federation service. If the IP address and port number of the administration or federation server is entered correctly during the installation, the service is registered on the administration or federation service automatically. Registering the video wall service on the administration service allows you to control monitoring for devices registered on the administration service. Registering the video wall service on the federation service allows you to control monitoring for devices registered on the all administration services that are registered on the federation service.

The video wall service should be connected to the administration or federation service via the network connection, on which the video wall service is registered. Go to the **Start** Menu and click IDIS Solution Suite. Run the **Service Manager** program and click the **Option – Service Option** menu.

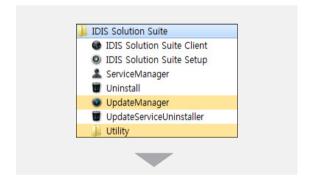

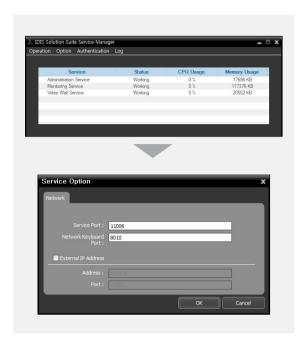

- **Service Port**: Enter the port number for connection to the service.
- Network Keyboard Port: Enter the port number for connection to the video wall service from a network keyboard. The port number will be used when you control the Agent system with the network keyboard.
- External IP Address: Enter the external IP address and port number for connection to the service from an external network

# Registering on Administration Service

Go to the Start Menu → Click IDIS Solution Suite → Run the IDIS Solution Suite Setup program and enter login information.

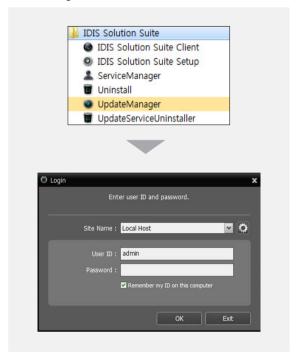

 Site Name: Select the administration service to connect to from the list. You can add other administration services to the list or modify information about the administration service in the list by clicking the button at the right.

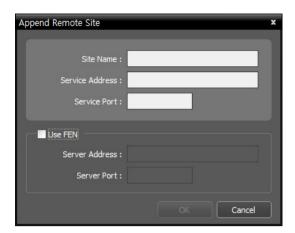

- Site Name, Service Address, Service Port:
   Designate the name of the administration service
   and enter the IP address and port number of the
   administration server to which the video wall
   service is connected (default: 11001).
- User ID, Password: Enter your user ID and password.
   The default user ID is admin and default password is 12345678. You can change the user ID and password in the User menu. Refer to IDIS Solution Suite Standard User's Manual for details.
- Remember my ID on this computer: Check the box if you want to save your ID for logging on.
- 2 Select the Service menu, and then register a video wall service on the administration service following the procedures below.

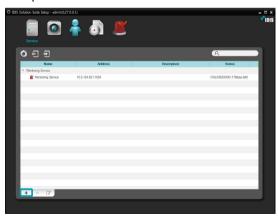

3 Click the + button at the bottom. The Service Registration window appears, and a list of available services is displayed with information about each service.

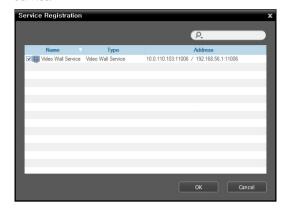

- Name: Displays services that are currently connected to the administration service via the network.
- **Type**: Displays the service type.
- Address: Display the IP address and port number of each server.
- 4 Select a video wall services to register on the administration service and click the **OK** button.

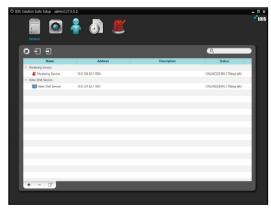

5 Select a video wall service and click the 

 button at the bottom. The Setup – Video Wall Service window appears. Select the Information tab.

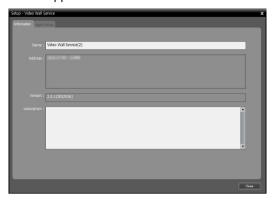

6 Enter the video wall service's name and click the **Close** button.

#### Registering on Federation Service

Go to the **Start** Menu → Click **IDIS Solution Suite**→ Run the **IDIS Solution Suite Setup** program and enter login information.

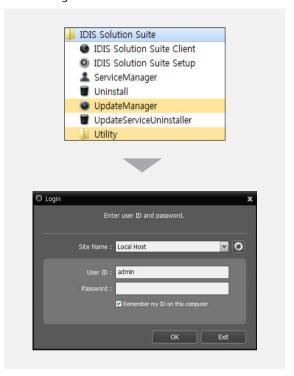

 Site Name: Select the federation service to connect to from the list. You can add other federation services to the list or modify information about the federation service in the list by clicking the button at the right.

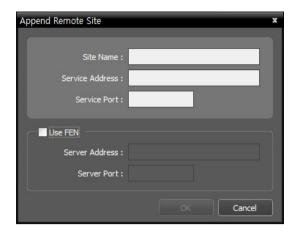

- Site Name, Service Address, Service Port:
   Designate the name of the federation service
   and enter the IP address and port number of the
   federation server to which the video wall service is
   connected (default: 11001).
- User ID, Password: Enter your user ID and password.
  The default user ID is admin and default password is
  12345678. You can change the user ID and password
  in the User menu. Refer to IDIS Solution Suite
  Standard User's Manual for details.
- Remember my ID on this computer: Check the box if you want to save your ID for logging on.
- 2 Select the **Service** menu, and then register a video wall service on the administration service following the procedures below.

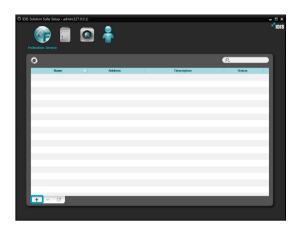

3 Click the **Video Wall Service**, and then the + button at the bottom. The **Service Registration** window appears.

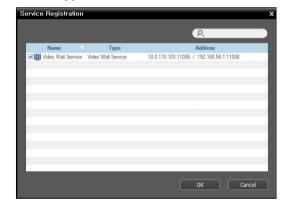

- Name: Displays services that are currently connected to the federation service via the network.
- Type: Displays the service type.
- Address: Display the IP address and port number of each server.

4 Select a video wall services to register on the federation service and click the **OK** button.

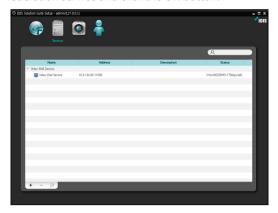

5 Select a video wall service and click the ☑ button at the bottom. The **Setup – Video Wall Service** window appears. Select the **Information** tab.

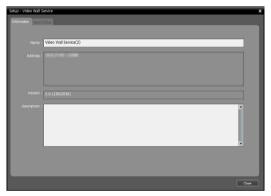

6 Enter the video wall service's name and click the **Close** button.

# Part 4 - Monitoring Using the Agent Program

You can control monitoring on multiple monitors with network keyboards.

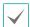

If User Account Control is turned on in the Agent system, the Video Wall Agent program may not work. In this case, turn User Account Control off (Start menu → Control Panel → User Accounts and Family Safety → User Accounts → Turn User Account Control off) and run the Video Wall Agent program.

# Registering Video Wall Agent System

#### Registering Agent System

Go to the **Start** menu > Click **IDIS Solution Suite** > Run the **IDIS Solution Suite Setup** program and enter login information.

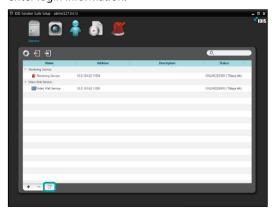

Select a video wall service and click the button at the bottom in the Service menu. The Setup – Video Wall Service window appears. Select the Agent Setup tab.

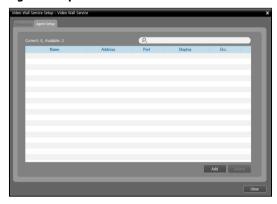

3 Click the Add button at the bottom. The Add Agent to Video Wall Service window appears.

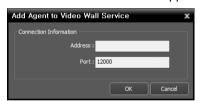

• Address, Port: Enter the IP address and port number of the Agent system.

4 Click the **OK** button. The **Modify Agent** window appears.

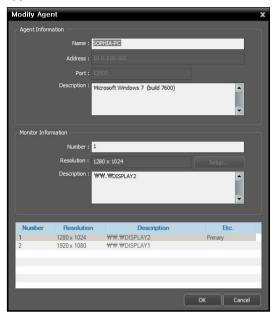

- Name: Allows you to change the Agent system name.
- Address, Port: Displays the IP address and port number of the Agent system.
- Description: Displays the Operating System information of the Agent system.

- User: The list of users registered on the administration or federation service is displayed. Select a user of the Agent system to be registered. The Agent program will automatically run logging on as the selected user. Each user may have different authority for each device and function depending on the settings at the IDIS Solution Suite Setup program → User menu. You can change the authority or password of each user at the User menu.
- Number: Displays ID of each monitor connected to the Agent system. The ID is used to distinguish the monitor from other monitors when controlling the Agent system with a network keyboard, so each must have a unique ID.
- **Resolution**: Displays the resolution of each monitor connected to the Agent system.
- **Description**: Displays information of each monitor connected to the Agent system.
- 5 Click the **OK** button. A list of registered Agent system is displayed.

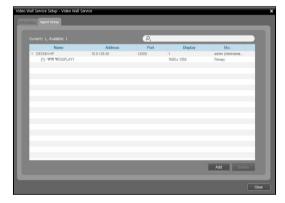

6 Register the network keyboard on the administration or federation service: Select the **Device** menu→ Click (Network Keyboard Setup) button, and the **Network Keyboard Scan** window appears. The way to register a network keyboard is identical to the way to register a device.

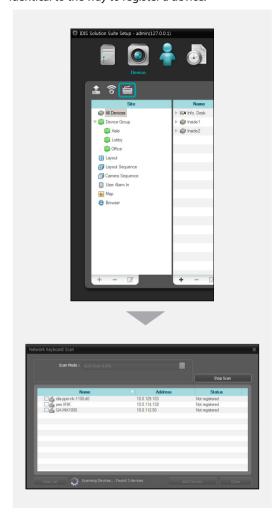

7 Register the video wall service on the network keyboard. Refer to the network keyboard's user manual for details.

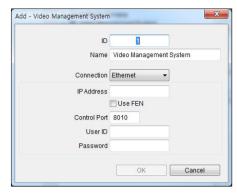

- ID (video wall service ID): The network keyboard assigns the ID automatically when the video wall service is registered, and you can change the ID.
   The ID is used to distinguish the video wall service from other video wall service when connecting to the video wall service with a network keyboard, so each must have a unique ID.
- Name: Set up a video wall service name for your reference.
- IP Address: Enter the video wall server's IP address.
   Do not check Use FEN.
- Control Port: Enter the Network Keyboard Port number set in the video wall service (Check the Network Keyboard Port number in the Service Manager program → Option menu → Service Option setting).
- User ID, Password: Enter the user ID and password for the connection to the video wall service. Check the user ID and password in the IDIS Solution
   Suite Setup program → Service menu → video wall service → button → User Setup tab.

#### Setting up Video Wall Agent Setup

Go to the **Start** Menu  $\rightarrow$  Click **IDIS Solution Suite**  $\rightarrow$  Click **VideoWallAgent Setup**.

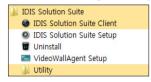

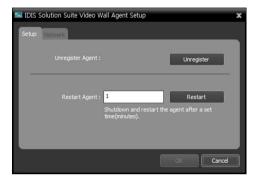

- Unregister Agent: If the Agent system is not removed from a video wall service and all data is deleted while the IDIS Solution Suite software is uninstalled, the Agent system cannot be registered again. In this case, clicking the Unregister button allows you to register the Agent system.
- Restart Agent: The Agent program runs automatically
  when the Agent program is registered on the video
  wall service, and the Agent program keeps running as
  long as the Agent system is operating. If you want to
  stop running of the Agent program temporarily, enter
  the duration and click the Restart button. The Agent
  program stops running and restarts after the entered
  length of time has expired.

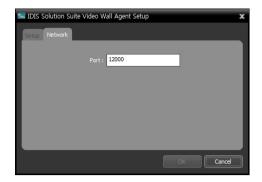

 Port: Allows you to change the port number for the connection to the Agent system.

#### **Connecting to Agent System**

Press on the network keyboard the video wall service ID on which the Agent system is registered.

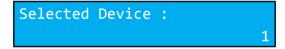

2 Press the DEV button.

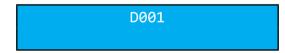

3 Pressing the monitor ID.

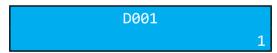

4 Pressing the MON button.

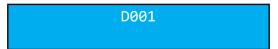

#### Monitoring Video and Playing Back Recorded Video

Press on the network keyboard the F2 button. A list of panels appears → Click **Live** or **Play/DVR Search** by using the mouse connected to the network keyboard.

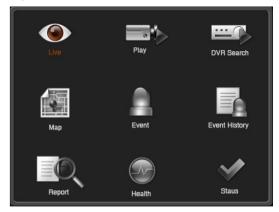

2 Press on the network keyboard the F4 button. A site list is displayed in the current Live or Play/DVR Search panel → Select a site to connect to from the site list, and drag and drop it on the Live or Play/DVR Search screen by using the mouse connected to the network keyboard. Live or recorded video from the selected site is displayed on the screen.

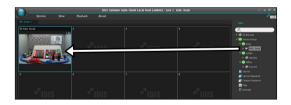

3 Press on the network keyboard the 📳 (Menu) button. The live or play screen menu is displayed.

4 Moving to the desired item by using arrow buttons and pressing the enter button ( ) selects the item in the menu or releases the selection. If you want to exit the current item setting, press the (Menu) button and releases the selection.

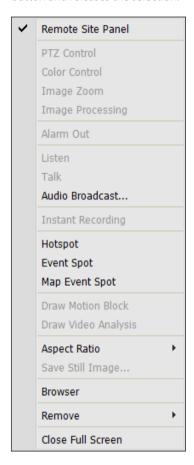

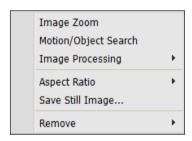

5 Refer to <u>Network Keyboard Buttons (28 page)</u> for the explanations about controlling with other buttons of the network keyboard.

# **Network Keyboard Buttons**

The following is an explanation of the network keyboard buttons used to control the Agent system. Refer to the network keyboard's user manual regarding buttons for PTZ control.

# **Buttons for Operation Commands**

| Button | Designation       | Operation                                                                                                    |
|--------|-------------------|----------------------------------------------------------------------------------------------------|
| 1      | Number (1 to 9)   | <ul> <li>ID → MON, PANE, DEV: Selects a monitor, camera screen, panel tab or<br/>Agent system to control.</li> </ul>                              |
| 0      | Number (0)        | Does not function as a command button.                                                                                                    |
| SHIFT  | Shift             | • $\square$ Button: Performs the secondary function for buttons that support two functions.                                                       |
| ESC    | ESC               | ESC: Cancels a command during its operation.                                                                                                    |
| DEV    | Connection        | • Video wall service ID $\rightarrow$ DEV: Connects to the video wall service .                                                                   |
|        | Disconnection     | SHIFT & DEV: Releases the connection to the Agent system.                                                                                         |
| PANE   | Camera Screen     | • Camera Screen ID $\rightarrow$ PANE: Selects the camera screen.                                                                                 |
| MON    | Monitor           | • Monitor ID $\rightarrow$ MON: Selects the monitor.                                                                                              |
| -      | -                 | • 🗇: Releases the connection of the currently selected camera screen or device.                                                                   |
| F1     |                   | • F1: Displays monitor ID when using more than one monitor.                                                                                       |
|        |                   | • <b>F2</b> : Displays or hides a list of panels. The maximum number of each panel is the same as that of the IDIS Solution Suite Client program. |
|        | Function (1 to 8) | • F3: Displays or hides a PIP screen. The PIP screen shows the enlarged area                                                                      |
|        |                   | of where the mouse cursor is located.                                                                                                    |
|        |                   | • <b>F4</b> : Displays or hides a site list.                                                                                                    |
|        |                   | F7 (SHIFT & F3): Displays or hides the <b>Preference</b> setup screen of the IDIS Solution Suite Client program.                                  |
|        |                   | • <b>F8</b> (SHIFT & F4): Displays or hides the Agent program's software version.                                                                 |

# **Buttons for Agent System Control**

| / |  |
|---|--|
|   |  |
| _ |  |

Some functions may not be supported, depending on the connected device.

| Button                                                                                                    | Designation                                   | Operation                                                                                                    |
|----------------------------------------------------------------------------------------------------|-----------------------------------------------|----------------------------------------------------------------------------------------------------|
| \textstyle \textstyle | Instant Recording On/<br>Panic Recording On   | • Camera Screen ID $\to \overline{\mathbb{Q}}$ : Starts instant recording/panic recording for the selected camera screen.                                                                                                    |
|                                                                                                    | Instant Recording Off/<br>Panic Recording Off | Camera Screen ID → SHIFT & ③: Stops instant recording/panic recording for the selected camera screen.                                                                                                    |
|                                                                                                    | Alarm Out On                                  | <ul> <li>Camera Screen ID → □: Activates the alarm out 1 of the device<br/>connected to the selected camera screen.</li> </ul>                                                                                                    |
|                                                                                                    |                                               | • Alarm-out device No. → ①: Activates the selected alarm out.                                                                                                    |
| <u> </u>                                                                                                    | Alarm Out Off                                 | Camera Screen ID → SHIFT & □: Deactivates alarm out 1 of the device connected to the selected camera screen.                                                                                                    |
|                                                                                                    |                                               | • Alarm-out device No. → SHIFT & 🗘 : Deactivates the selected alarm out.                                                                                                    |
|                                                                                                    | Display                                       | <ul> <li>: Allows you to change a screen format. Select a screen format by using arrow buttons and enter button ( ).</li> <li>: SHIFT &amp; :: Changes to the 1x1 screen format. Pressing the button again returns to the previous screen format.</li> </ul> |
| 品                                                                                                    | Group                                         | • 聞: Moves to the next camera group.                                                                                                    |
| *                                                                                                    | Freeze                                        | • 🕸 : Freezes the current live images on the screen.                                                                                                    |
|                                                                                                    | Zoom                                          | SHIFT & : Zooms in the current live images on the screen. You can move the zoomed-in area by using arrow buttons and enter button ( ).                                                                                                    |
|                                                                                                    | Panel Toolbar                                 | Displays or hides a panel toolbar.                                                                                                    |
| ₽ <b>Ţ</b>                                                                                                    | Search/Live                                   | Displays the Play or DVR Search panel and allows you to search and play back recorded video of the device connected to the selected camera screen in the Live panel is connected.  SHIFT & FI: Returns to the previous Live panel.                           |

#### Part 4 - Monitoring Using the Agent Program

| <b>4</b>        | Fast Backward Play | • 🗲: Plays video backward at high speed in the playback mode.                                                                                                    |
|-----------------|--------------------|----------------------------------------------------------------------------------------------------|
|                 | Backward Step      | • SHIFT & <a>Elays</a> : Plays video backward image-by-image in the playback mode.                                                                                                    |
| <b>&gt;/II</b>  | Play, Pause        | • Plays back video. Pressing the button while playing back video pauses the video.                                                                                                    |
| <b>&gt;&gt;</b> | Fast Forward Play  | • 📶: Plays video forward at high speed in the playback mode.                                                                                                    |
|                 | Forward Step       | • SHIFT & ■: Plays video forward image-by-image in the playback mode.                                                                                                    |
|                 | Menu               | Displays the screen menu of the selected camera screen                                                                                                    |
|                 | Enter Button ( 🔟 ) | Selects an item in the screen menu of the selected camera.                                                                                                    |
|                 |                    | Toggles the zoom size when in the zoom mode.                                                                                                    |
|                 | Arrow Buttons      | Navigates through items in the screen menu of the selected camera screen.                                                                                                    |
|                 |                    | Moves the zoomed-in area when in the zoom mode.                                                                                                    |
|                 | Jog Dial           | Functions only when in the playback mode.                                                                                                    |
|                 |                    | Plays video forward or backward image-by-image by turning the jog dial clockwise or counterclockwise when playback video has been paused.                                                                                                    |
|                 | Shuttle Ring       | Functions only when in the playback mode.                                                                                                    |
|                 |                    | Plays video when in the playback mode. The shuttle ring is spring loaded and returns to the center position when released. Turning the ring clockwise or counterclockwise plays video forward or backward. The playback speed varies with the amount the ring is turned: fast forward and rewind. |
|                 |                    | Controls the playback speed in the DVR Search panel.                                                                                                    |

30 V2.5

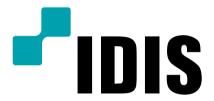